# 新公文系統全景元件簡易安裝說明

修訂日期: 110/10/22

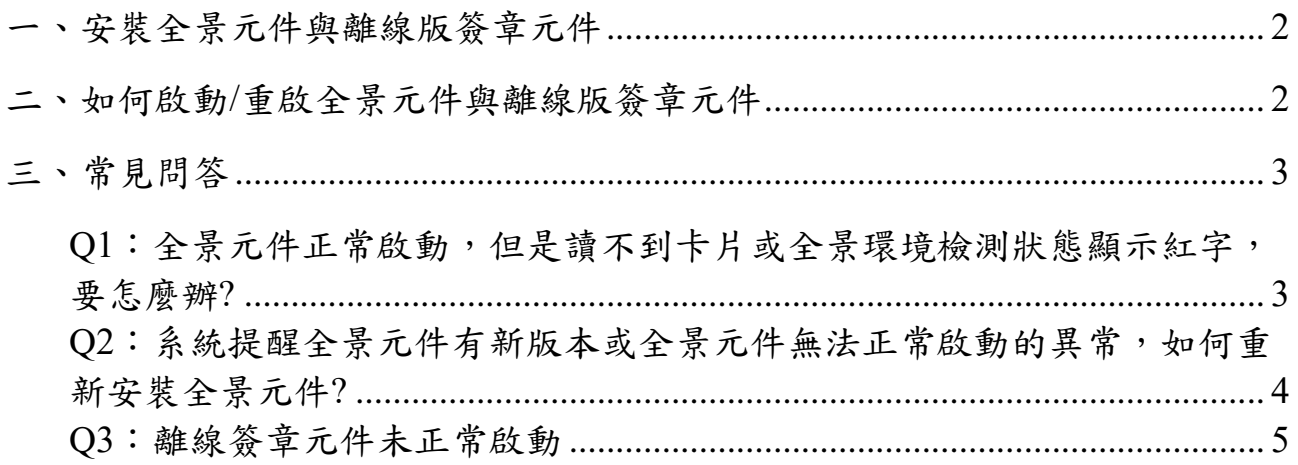

# <span id="page-1-0"></span>一、安裝全景元件與離線版簽章元件

#### 安裝步驟

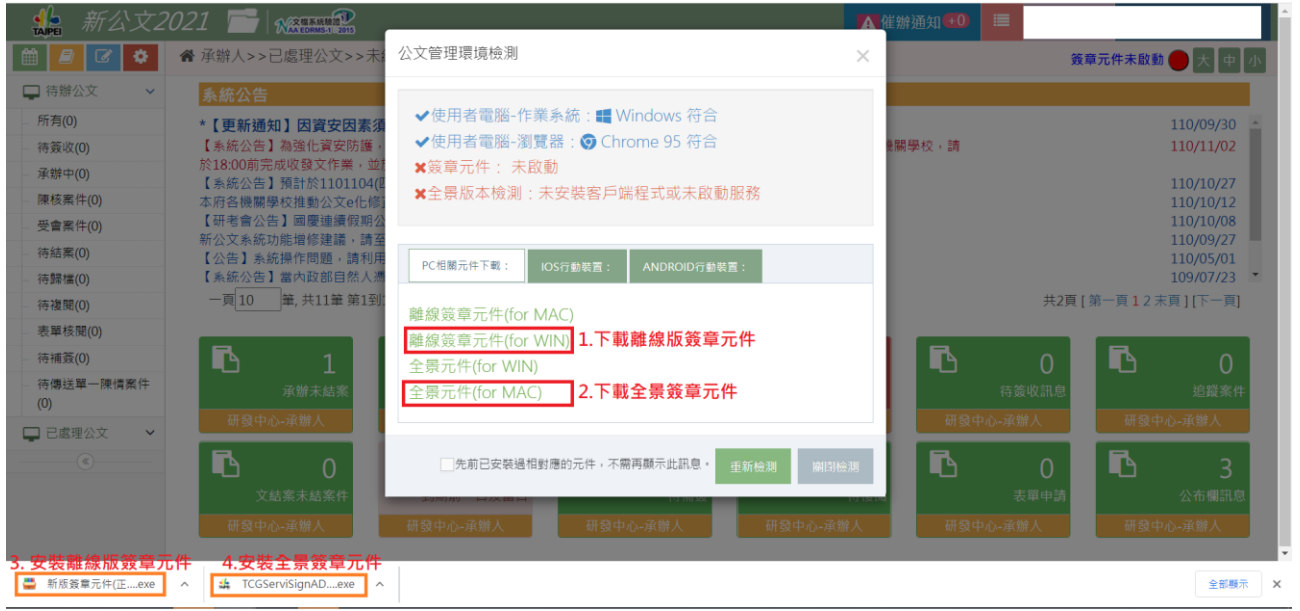

# <span id="page-1-1"></span>二、如何啟動**/**重啟全景元件與離線版簽章元件

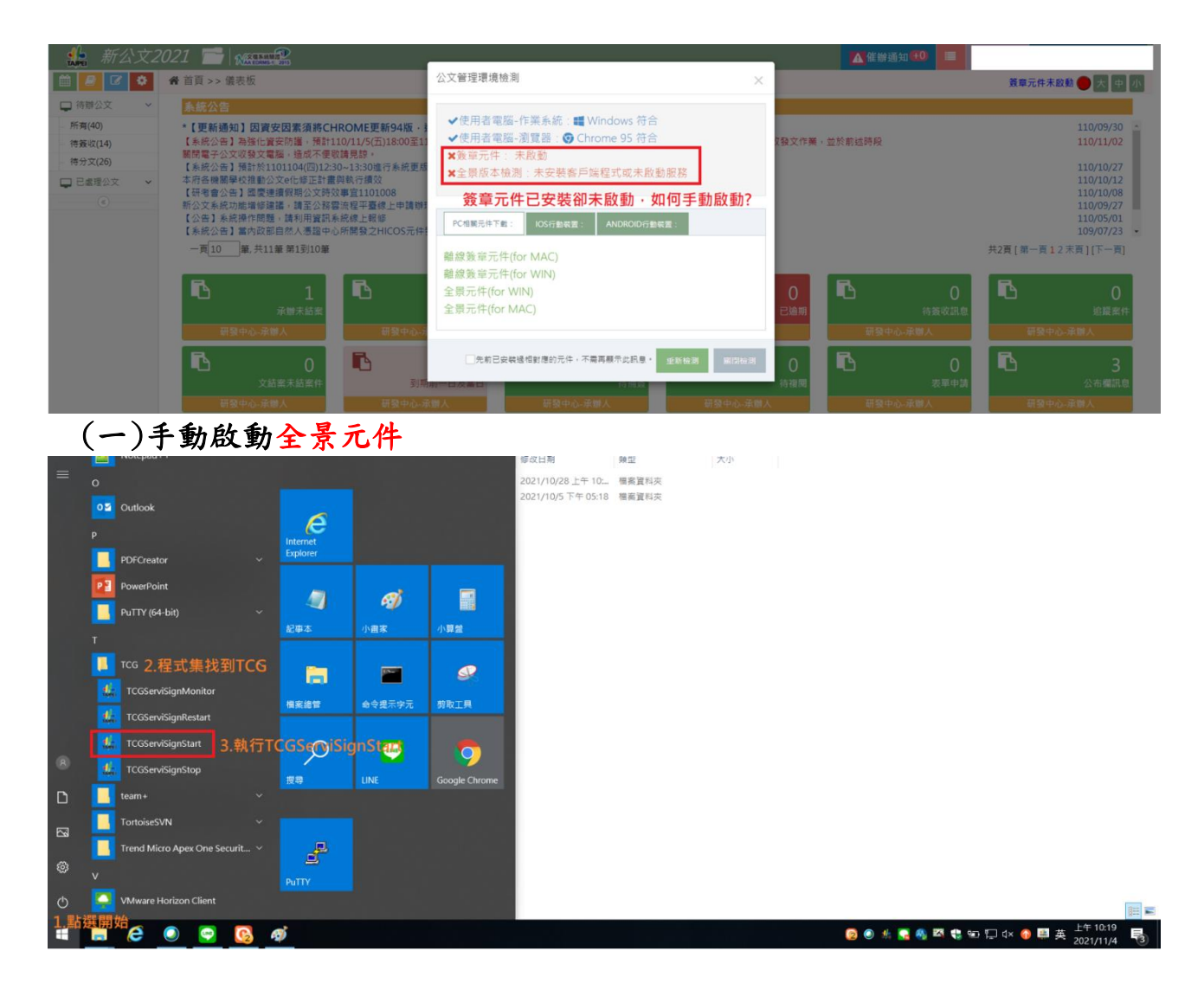

#### (二)手動啟動離線簽章元件

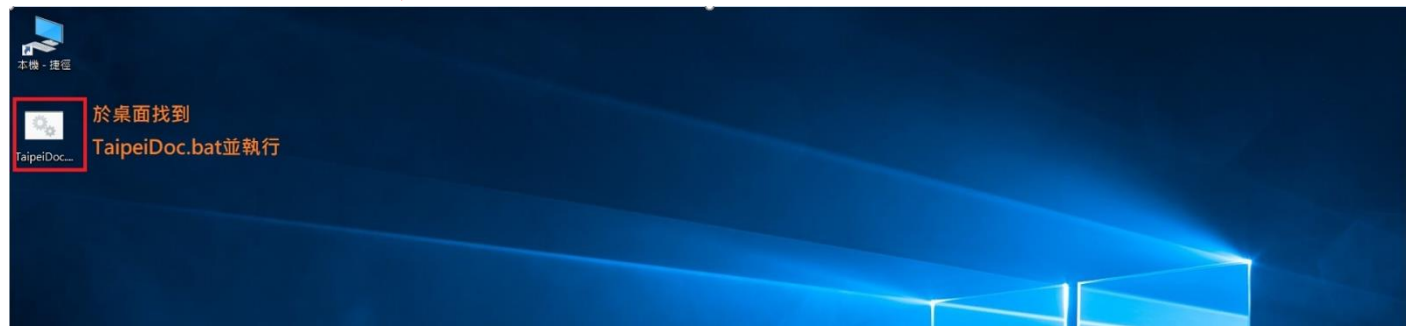

### <span id="page-2-0"></span>三、常見問答

<span id="page-2-1"></span>Q1:全景元件正常啟動,但是讀不到卡片或全景環境檢測狀態顯示 紅字,要怎麼辦?

A1:

以下狀態表示讀不到卡片,請檢查讀卡機與卡片是否正確安裝。

公文管理環境檢測

✔使用者電腦-作業系統:■ Windows 符合 ◆使用者電腦-瀏覽器: ⊙ Chrome 95 符合 ✔簽章元件: 已啟動 <mark>√全景版本檢測:已安装版本 1.0.21.0802。</mark>讀卡失敗: 找不到讀 卡器 簽章元件運作正常,但是讀不到卡片

#### 以下狀態顯示全景元件未正常執行

公文管理環境檢測

×

×

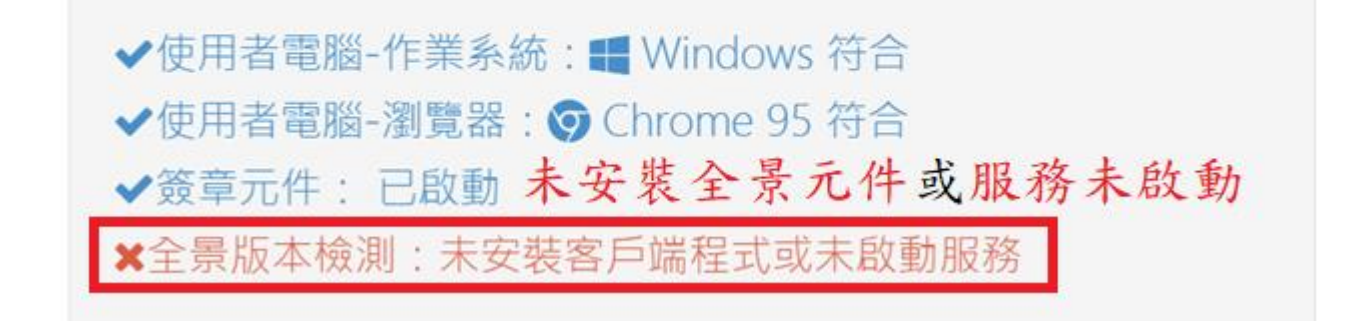

## 手動啟動全景服務

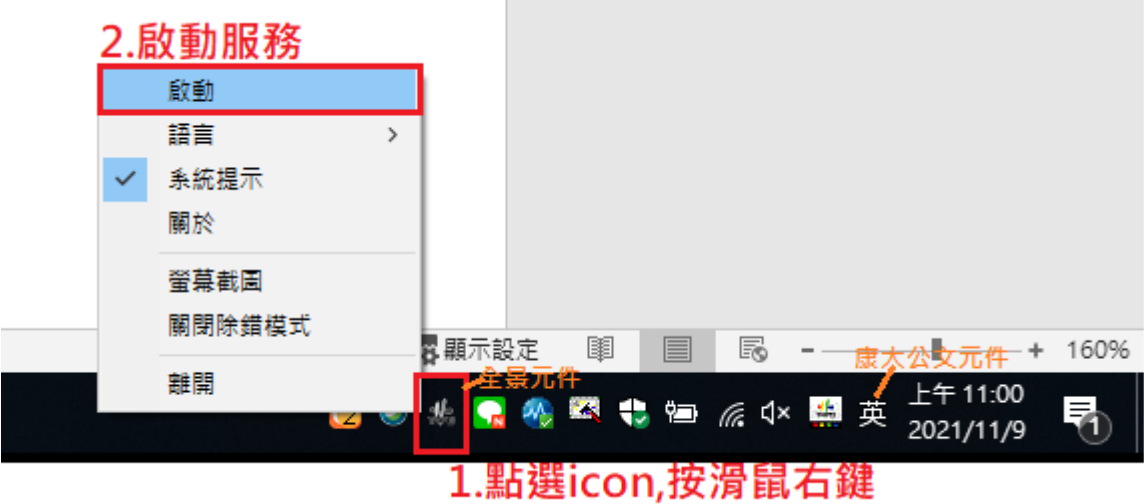

- <span id="page-3-0"></span>Q2:系統提醒全景元件有新版本或全景元件無法正常啟動的異常, 如何重新安裝全景元件?
- A2:
- 1. 下載全景元件。

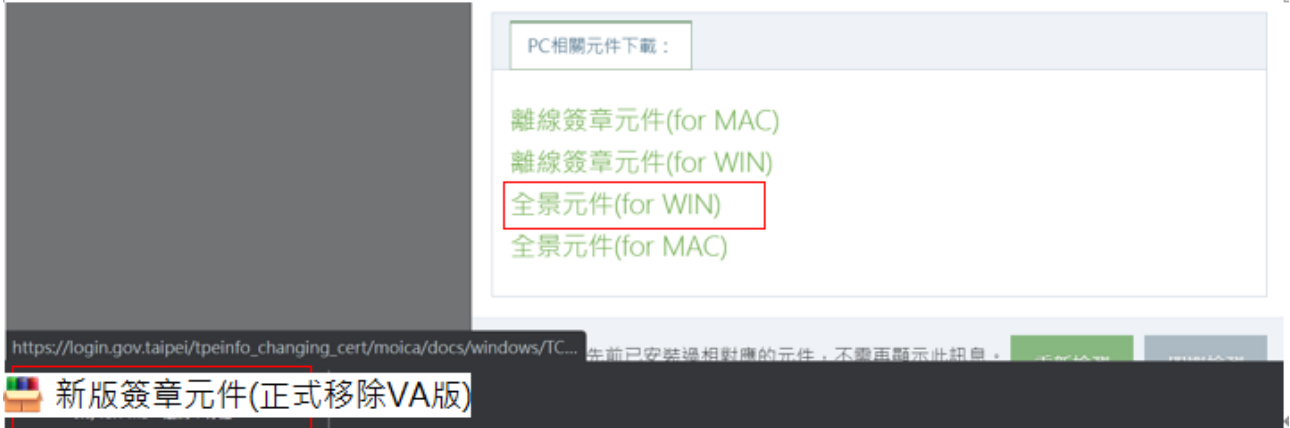

2. 執行下載的檔案。

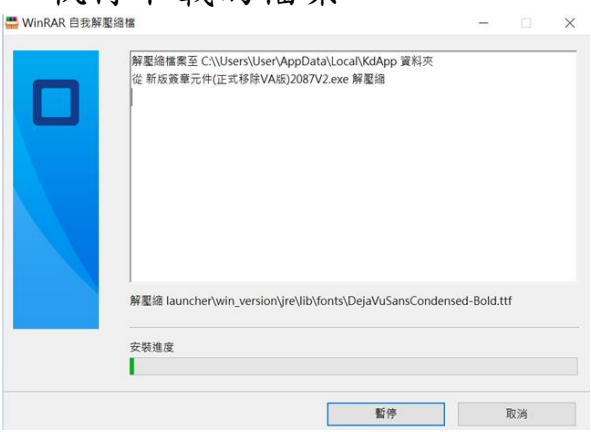

## <span id="page-4-0"></span>Q3:離線簽章元件未正常啟動

### A3:

重新下載離線簽章元件並執行

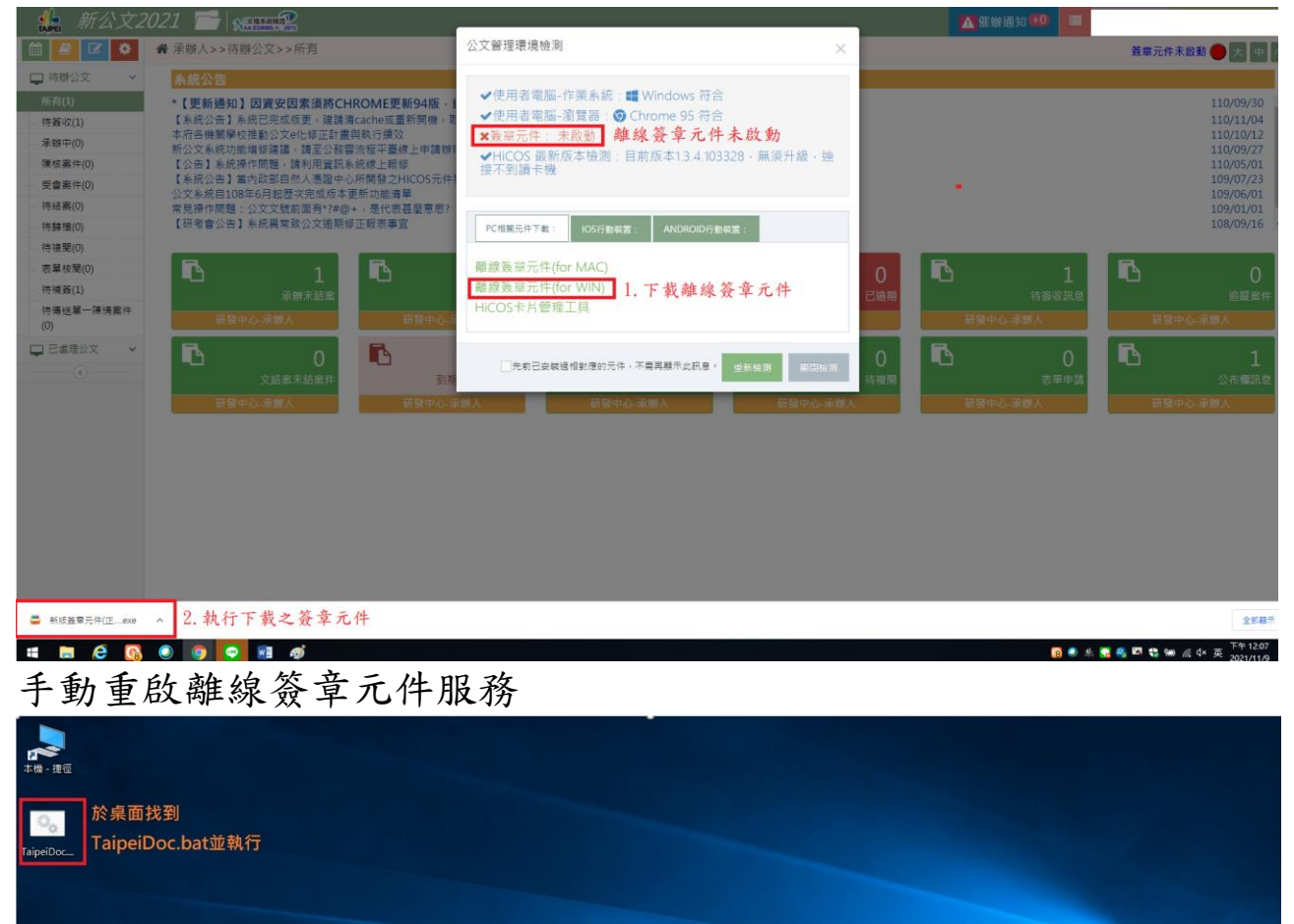